# studio **VODIČ ZA PRIPREMU**

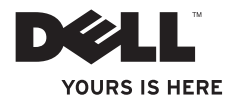

# studio **VODIČ ZA PRIPREMU**

Model PP39L

## **Napomene, mjere opreza i upozorenja**

- **NAPOMENA:** NAPOMENA ukazuje na važne pojedinosti koje će vam pomoći da bolje iskoristite svoje računalo.
- **OPREZ:** OPREZ ukazuje na moguću opasnost od oštećenja hardvera ili gubitka podataka te vam govori kako da problem izbjegnete.
- **UPOZORENJE:** UPOZORENJE ukazuje na mogućnost oštećenja imovine, tjelesne ozljede ili pogibije.

Ako ste kupili Dell™ n seriju računala ni jedna referenca za operativne sustave Microsoft® Windows® u ovom računalu neće biti valjana.

**Podaci u ovom dokumentu podliježi izmjenama bez prethodne obavijesti.**

#### **© 2008 Dell Inc. Sva prava su zadržana.**

 $\overline{\phantom{a}}$  , where  $\overline{\phantom{a}}$  , where  $\overline{\phantom{a}}$ 

Bilo kakva reprodukcija ovih dokumenata bez pismenog dopuštenja Dell Inc. je strogo zabranjena.

Trgovački znakovi koji se koriste u ovom tekstu: *Dell*, logotip *DELL*, *Wi-Fi Catcher*, *YOURS IS HERE*, i *DellConnect* su trgovački znakovi Dell Inc.; *Intel* i *Core* su registrirani trgovački znakovi i *Core* je trgovački znak Intel Corporation u SAD i/ili drugim zemljama; *Microsoft*, *Windows* i *Windows Vista* su trgovački znakovi ili registrirani trgovački znakovi Microsoft Corporation u SAD i/ili drugim zemljama.; *Bluetooth* je registrirani trgovački znak u vlasništvu Bluetooth SIG, Inc. i koristi se pod Dellovom licencom.

**Listopad 2008 B/D H113K Izmijenjeno izdanje. A00**

Ostali znakovi i trgovački nazivi mogu se koristiti u ovom dokumentu radi navođenja entiteta označavajući oznake i nazive na njihovima dokumentima. Dell Inc. odriče se vlasničkih interesa u trgovačkim znakovima i trgovačkim imenima koja nisu niegova vlastita.

## **Sadržaj**

#### **[Pripremanje vašega prijenosnog](#page-6-0)  [računala Studio](#page-6-0) 5**

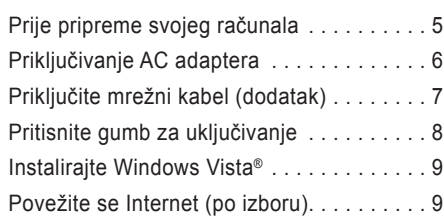

## **[Korištenje vašega prijenosnog](#page-13-0)**

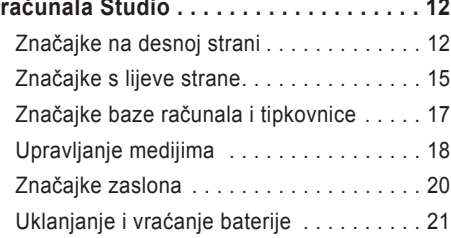

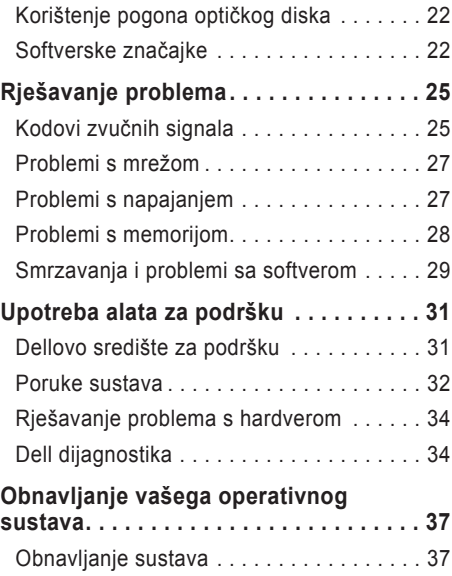

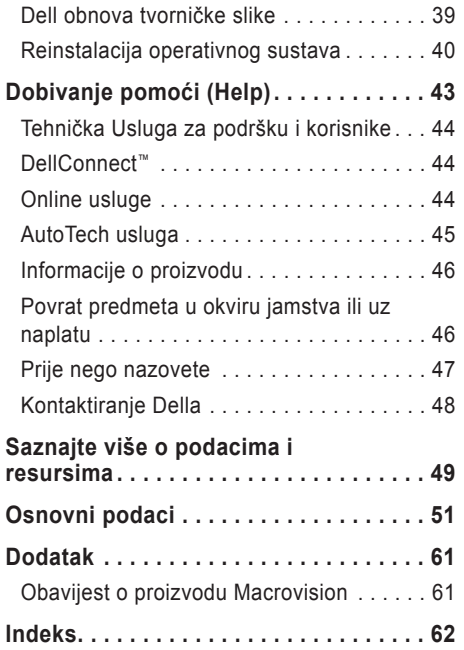

## <span id="page-6-0"></span>**Pripremanje vašega prijenosnog računala Studio**

U ovom odjeljku se nalaze informacije o podešavanju vašega prijenosnog računala Studio 1555 i priključivanju perifernih uređaja.

## **Prije pripreme svojeg računala**

Pri postavljanju računala vodite računa da omogućite lagan pristup do izvora napajanja, dovoljnu ventilaciju i ravnu površinu na koju ćete računalo postaviti.

Ograničene mogućnosti zračnog strujanja oko vašega računala Studio može dovesti do njegova pregrijavanja. Kako biste spriječili pregrijavanje osigurajte barem 10,2 cm (4 inča) sa stražnje strane računala i najmanje 5,1 cm (2 inča) sa svih drugih strana. Uključeno računalo nikad ne postavljajte na skučena mjesta kao što su ormar ili ladica.

**UPOZORENJE:** Ventilacijske otvore nemojte zaklanjati, nemojte u njih gurati različite predmete i nemojte dopustiti da se u njima nagomila prašina. Računalo Dell™ tijekom rada nemojte držati u okruženju s nedostatnim protokom zraka, kao što je zatvoreni sanduk. Ograničeni protok zraka može uzrokovati kvar na računalu ili požar. Računalo uključuje ventilator kad se ugrije. Buka od ventilatora je uobičajena i ne znači da postoji problem s ventilatorom ili računalom.

**OPREZ:** Postavljanje ili gomilanjem teških ii štrih predmeta na računalu može dovesti do trajnog oštećenja računala.

## <span id="page-7-0"></span>**Priključivanje AC adaptera**

Priključite AC adapter na računalo i zatim utaknite utikač u zidnu utičnicu ili prenaponski zaštitnik.

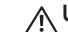

**UPOZORENJE:** AC adapter radi sa svim vrstama električnih utičnica. Međutim, utičnice za napajanje i razvodnici za napajanje razlikuju se među zemljama. Korištenje nekompatibilnog kabela ili neispravno priključivanje kabela na višestruki priključak ili električnu utičnicu može uzrokovati požar ili oštećenje uređaja.

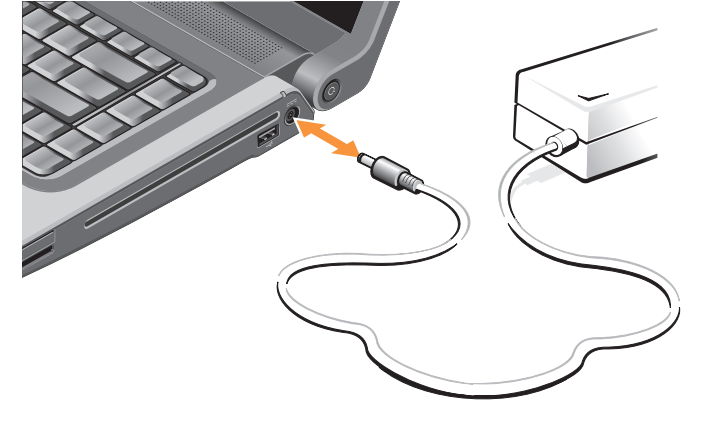

## <span id="page-8-0"></span>**Priključite mrežni kabel (dodatak)**

Ako planirate koristiti žičnu mrežnu vezu, utaknite mrežni kabel.

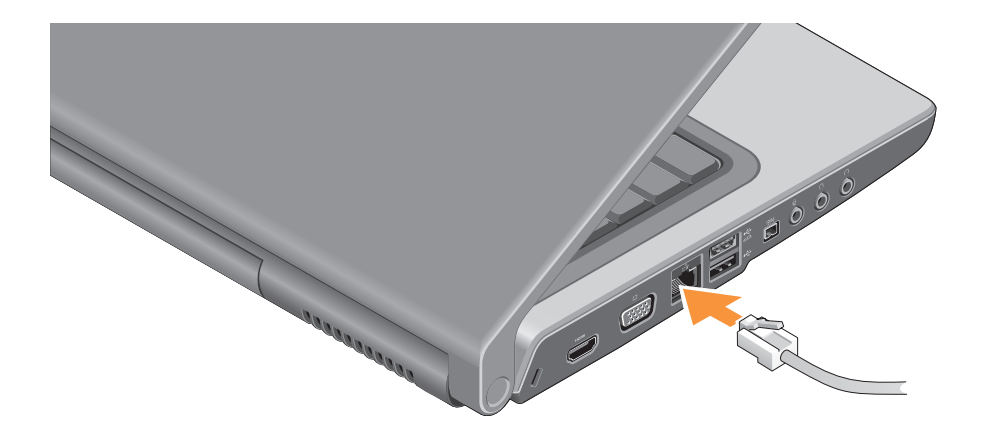

<span id="page-9-0"></span>**Pripremanje vašega prijenosnog računala Studio**

### **Pritisnite gumb za uključivanje**

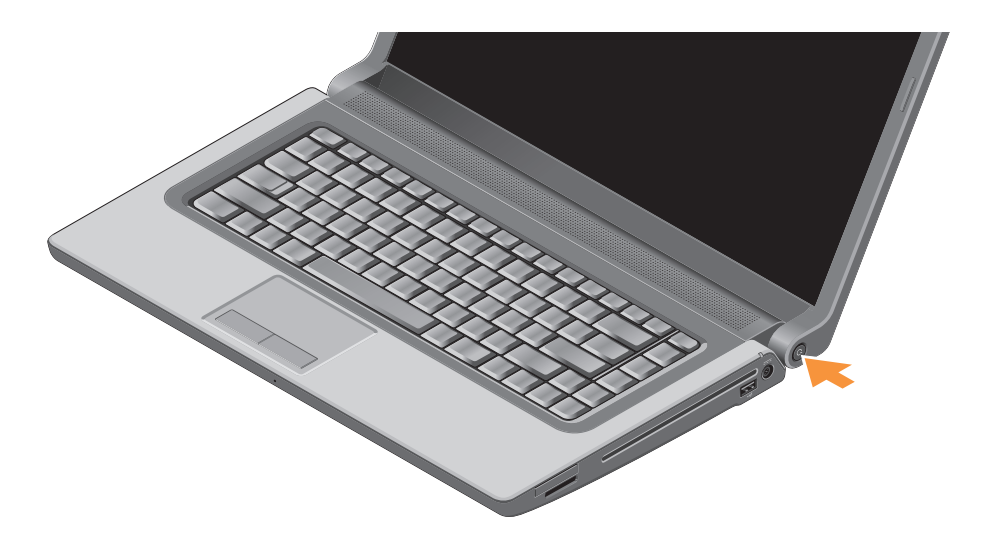

## <span id="page-10-0"></span>**Instalirajte Windows Vista®**

Vaše Dellovo računalo je već konfigurirano s operativnim sustavom Windows Vista. Za pripremu operativnog sustava Windows Vista prvi put, slijedite upute na ekranu. Ovi koraci su obvezni. Ovi ekranski prikazi će vas voditi kroz nekoliko postupaka, uključujući i prihvaćanje licencnih sporazuma, podešavanje postavki i priprema internetske veze.

**OPREZ:** Nemojte prekidati proces pripreme operativnog sustava. Ako to učinite, računalo bi moglo postati neupotrebljivo.

## **Povežite se Internet (po izboru)**

**XXII NAPOMENA:** Davatelji usluge povezivanja s internetom i njihove ponude razlikuju se među pojedinim zemljama.

Za povezivanje s internetom potreban vam je vanjski modem ili mrežna veza i davatelj usluge povezivanja s internetom (ISP).

**NAPOMENA:** Ako USB modem ili WLAN adapter nisu dio vaše originalne narudžbe, možete ih kupiti na internetskoj stranici Dell na **www.dell.com**.

#### **Priprema žičane veze s internetom**

Ako se koristite telefonskom vezom, priključite telefonsku liniju na vanjski USB modem (dodatak) i na zidnu telefonsku utičnicu kako biste uspostavili internetsku vezu. Ako koristite DSL ili kablovsku/satelitsku modemsku vezu, kontaktirajte vašega ISP ili davatelja usluge mobilne telefonije rad uputa o pripremanju veze i pogledajte "Pripremanje vaše internetske veze" na stranici [10](#page-11-0).

#### **Pripremanje vašega prijenosnog računala Studio**

#### **Priprema bežične veze**

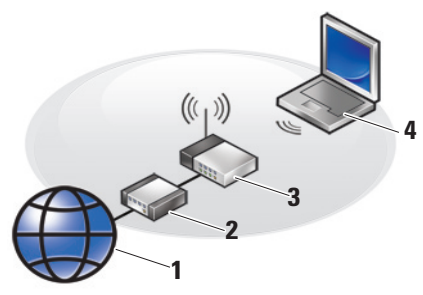

- **1.** Internet usluga
- **2.** Kablovski ili DSL modem
- **3.** Bežični usmjerivač
- **4.** Prijenosno računalo s bežičnom mrežnom karticom

Pogledajte dokumentaciju vašeg računala i usmjerivača radi više pojedinosti o tome kako pripremiti i koristiti vašu bežičnu mrežu.

Prije nego budete mogli koristiti bežičnu internetsku vezu, morate se povezati sa svojim bežičnim usmjerivačem.

Radi uspostavljanja veze putem bežičnog usmierivača:

- **1.** Spremite i zatvorite otvorene datoteke i izađite iz otvorenih programa.
- **2.** Kliknite **Start** → **Poveži se na**.
- **3.** Za dovršetak postavljanja pratite upute na zaslonu.

#### <span id="page-11-0"></span>**Postavljanje internetske veze**

Za postavljanje internetske veze putem dostupnog ISP prečaca na radnoj površini:

- **1.** Spremite i zatvorite otvorene datoteke i izađite iz otvorenih programa.
- **2.** Dvaput pritisnite ISP ikonu na Microsoft® Windows® radnoj površini.
- **3.** Za dovršetak postavljanja pratite upute na zaslonu.

Ako se na vašoj radnoj površini nije pojavila ikona ISP ili ako želite pripremiti internetsku

vezu preko drugoga ISP-a, provedite korake u ovom odjeljku.

- **ZA NAPOMENA:** Ako se ne možete priključiti na Internet, a ranije ste to mogli, možda usluge dobavljača internetskih usluga trenutno nisu dostupne. Obratite se dobavljaču internetskih usluga i provjerite status usluge ili se pokušajte ponovo priključiti kasnije.
- **MAPOMENA:** Pripremite informacije o davatelju internetskih usluga. Ako nemate ISP, Čarobnjak za povezivanje s internetom će vam predložiti jednoga.
- **1.** Spremite i zatvorite otvorene datoteke i izađite iz otvorenih programa.
- **2.** Kliknite **Start** → **Upravljačka ploča**.
- **3.** Pod **Network and Internet** (Mreža i Internet) pritisnite **Connect to the Internet** (Spajanje na Internet).

Otvara se prozor **Connect to the Internet**  (Spajanje na Internet).

- **4.** Select either **Broadband (PPPoE)** (Širokopojasna veza) ili **Dial-up** (Telefonka veza) u ovisnosti kako se želite povezati s internetom:
	- a. Izaberite **Broadband** (Širokopojasno) ako koristite DSL, satelitski modem, kablovski TV modem ili vezu putem bežične tehnologije.
	- b. Izaberite **Dial-up** (Telefonska veza) ako želite koristiti dodatni USB modem za telefonsku vezu ili ISDN.
- **ZA NAPOMENA:** Ako ne znate koju vrstu veze trebate odabrati, obratite se svom dobavljaču internetskih usluga.
- **5.** Slijedite upute na zaslonu i koristite informacije o postavljanju koje vam je dao davatelj internetskih usluga kako biste završili s postavljanjem.

## <span id="page-13-0"></span>**Korištenje vašega prijenosnog računala Studio**

Na vašem Studio 1555 nalaze se indikatori, gumbi i funkcije koje osiguravaju podatke na‑prvi‑pogled te prečice za uobičajene zadaće koje štede vrijeme.

## **Značajke na desnoj strani**

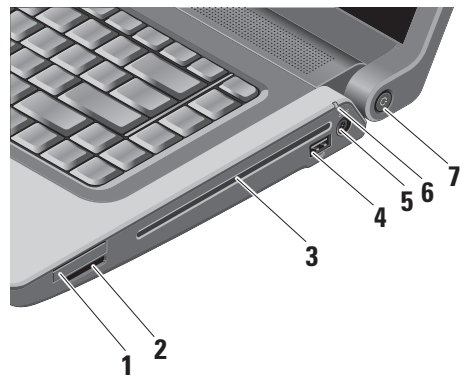

**1 ExpressCard utor** — Podržava jednu ExpressCard karticu. Utor za Express karticu je 34 mm.

**NAPOMENA:** Vaše je računalo isporučuje se s plastičnim umetkom instaliranim u utoru za ExpressCard karticu. Prazni umeci čuvaju slobodne utore od prašine i drugih čestica. Sačuvajte prazni umetak da ga vratite ako ExpressCard nije instalirana u utor; prazni umetci iz drugih računala možda ne odgovaraju vašem računalu.

#### **2** SD/MMC - MS/Pro - xD

**8-u-1 čitač medijskih kartica** — Pruža brz i prikladan način pregledavanja i dijeljenja digitalnih fotografija, glazbe, video filmova i dokumenata koji su pohranjeni na ovim digitalnim memorijskim karticama:

- Secure digital (SD) memorijska kartica
- Secure Digital Input Output (SDIO) kartica Multimedijska kartica (MMC)
- Memory Stick
- Memory Stick PRO
- xD-Picture Card (vrsta M i vrsta H)
- Vrlo brza-SD
- SD velike gustoće

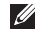

**NAPOMENA:** Računalo se isporučuje s plastičnim umetkom u utoru medijske kartice. Prazni umeci čuvaju slobodne utore od prašine i drugih čestica. Spremite umetak za korištenje kad u utoru nema PC kartice; umeci s drugih računala možda neće pristajati na vaše računalo.

- **3 Optički pogon** Izvodi i snima samo na CD i DVD diskove samo u standardnoj veličini (12 cm) Provjerite da li je pri umetanju diska strana s ispisom ili natpisom okrenuta prema gore. Više pojedinosti o korištenju pogona za optički disk pogledajte "Korištenje pogona za optički disk" na stranici [22](#page-23-1).
- **4 USB 2.0 priključak** Priključivanje USB uređaja kao što su miš, tipkovnica, pisač, vanjski pogon ili MP3 player.
- **5 Priključak za AC adapter** Priključuje AC adapter na napajanje i puni bateriju kad se računalo ne koristi.
- **6 F** Svjetlo stanja baterije Ukazuje na stanje napunjenosti baterije Stanje baterije (rad s napajanjem iz baterije):
	- Baterija je prikladno napunjena nema svjetlosne indikacije (isklj)
	- Napunjenost baterije je niska trepće narančasto
	- Napunjenost baterije je kritično niska mirno narančasto

Stanje baterije (priključeno na električnu utičnicu):

- Mirno bijelo baterija se puni
- Baterija napunjena gotovo do kraja trepće bijelo
- Baterija je gotovo puna Isključena
- **7 Gumb za uključivanje i svjetlo** Uključuje ili isključuje napajanje kad se pritisne. Svjetlo u gumbu indicira stanje napojenosti:
	- Računalo je uključeno mirno bijelo
	- Režim stanke trepće bijelo
	- Računalo isključeno isklj

### <span id="page-16-0"></span>**Značajke s lijeve strane**

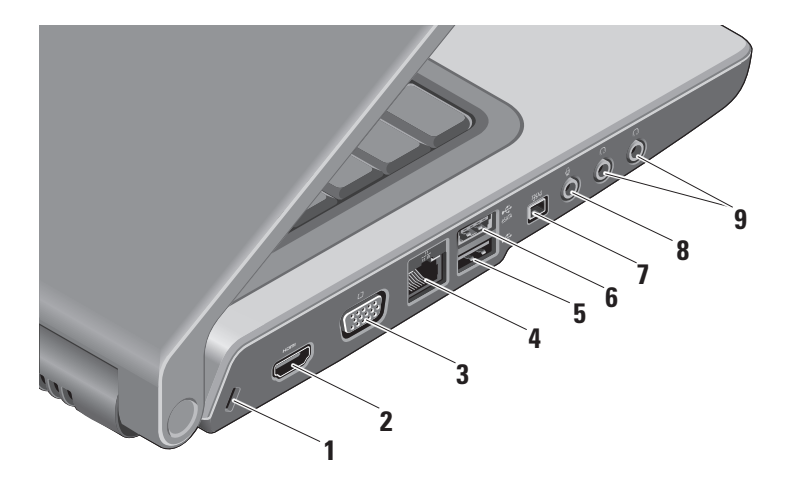

- **1 Utor za sigurnosni kabel** Omogućava vam da na računalo priključite komercijalno dostupnu protuprovalnu zaštitu.
	- **NAPOMENA:** Prije nego kupite uređaj protiv krađe, pobrinite se da funkcionira u sigurnosnom utoru za kabele na vašem računalu.
- **2 HDMI priključak** HDMI (Sučelje-Visoke definicije) priključak nosi na sebi i nekomprimirani konektor koji na sebi nosi i sav digitalni signal kojim se stvara video i audio visoke definicije.
- **3 VGA priključak** Priključivanje video signala na monitor ili projektor.
- **4 Mrežna utičnica** Ako koristite kablovski mrežni signal, ovdje ćete povezati vaše računalo s mrežom ili širokopojasnim uređajem.
- **5 USB 2.0 priključak** Priključivanje USB uređaja kao što su miš, tipkovnica, pisač, vanjski pogon ili MP3 player.
- **6 eSATA priključak** Priključuje eSATA kompatibilne uređaje za pohranjivanje, kao što sutvrdi disk i optički pogoni.
- **7 IIEEE 1394 priključak** Povezuje multimedijske uređaje velike brzine kao što su digitalne video kamere.
- **8 Priključak za Audio ulaz/ Mikrofonski ulaz** — Priključuje mikrofon ili drugi audio uređaj za korištenje s audio programima.
- **9 Audio izlaz/Slušalice konektori (2)** Za priključivanje jednoga ili dva para slušalica ili za slanje zvuka na aktivne zvučnike ili na zvučni sustav. Zvučni signal je jednak na oba konektora.

## <span id="page-18-0"></span>**Značajke baze računala i tipkovnice**

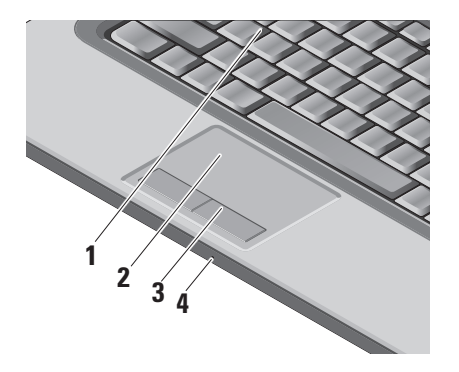

- **1 Tipkovnica/tipkovnica s pozadinskim osvjetljenjem (opcija )** — Ako ste kupili dodatnu tipkovnicu s pozadinskim svjetlom, tipka F6 će na sebi imati ikonu tipkovnice s pozadinskim svjetlom. Tipkovnica s dodatnim pozadinskim svjetlom vam osigurava vidljivost i u tamnim okruženjima jer će svi znakovi na tipkama biti osvijetljeni. Više pojedinosti o korištenju tipkovnice potražite u *Dellovom tehnološkom vodiču*.
	- **Postavke svjetline tipkovnice s pozadinskim svjetlom** — Pritisnite <Fn> + tipku F6 da izaberete jedno od tri stanja osvjetljenja (navedenim redom).

Tri stania osvietlienia su:

- a. Puna svjetlina tipkovnice/touchpada.
- b. Nema osvjetljenja.
- c. polovično osvjetljenje tipkovnice/ touchpada.

<span id="page-19-0"></span>**2 Touch pad** — Pruža funkcionalnost miša za pomicanje kursora, odvlačenje i premještanje izabranih stavki i lijevi klik kuckanjem o površinu. Podržava kružno listanie i zumiranie.

Za promjenu cikličkog klizanja i postavki zuma dvaput kliknite ikonu *Dell Touch pad* u području za obavijesti vaše trake sa zadacima. U kartici **Scrolling** (Klizanje) možete omogućiti ili onemogućiti kružno klizanje, izabrati širinu zone klizanja i brzinu.

U kartici **Gestures** možete omogućiti ili onemogućiti zumiranje jednim prstom (povećavanje ili smanjivanje pomicanjem prsta prema gore ili prema dolje) ili stezni zum (povećavanie ili smanjivanie međusobnim približavanjem ili razmicanjem dva prsta).

**3 Gumbi Touchpada** — Osiguravaju funkciju klika lijevom i desnom tipkom slično kao i na mišu.

**4 Analogni mikrofon** — Ako nemate izbornu ugrađenu videokameru s dva mikrofona, ovaj jednostruki mikrofon će se koristiti za konferencije i chat.

## **Upravljanje medijima**

Medijima se upravlja pomoći tipki na tipkovnici. Ovim tipkama upravlja se s CD, DVD i reprodukcijom medija.

Možete se prebacivati između **Prvo multimedijska tipka i Prvo funkcijska tipka u podešavanju BIOS-a pod Ponašanje funkcijske tipke**.

**Prvo multimedijska tipka** — Ovo je zadana mogućnost. Pritisnite neposredno bilo koju multimedijsku tipku. Za funkcijsku tipku pritisnite <Fn> + potrebnu funkcijsku tipku.

**Prvo funkcijska tipka** — Pritisnite neposredno bilo koju funkcijsku tipku. Za multimedijsku tipku pritisnite <Fn> + potrebnu multimedijsku tipku.

**NAPOMENA: Mogućnost Prvo multimedijska tipka** će biti aktivna samo u operativnom sustavu. Za vrijeme POST (pokretanje), pritisnite neposredno <F2> ili <F12>.

Za korištenje medijskog upravljanja pritisnite potrebnu tipku.

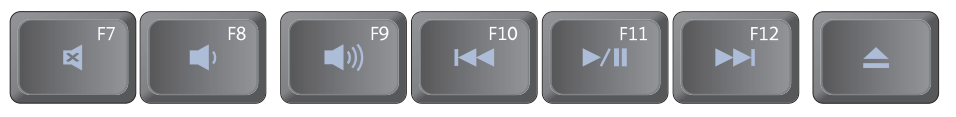

- Utišaj zvuk 國
- Stišavanje glasnoće zvuka  $\blacksquare$
- Pojačavanje glasnoće zvuka  $\blacktriangleleft$
- Reprodukcija prethodnog zapisa ili  $\overline{M}$ poglavlja
- Reprodukcija ili pauza  $\blacktriangleright$  /H
- Reprodukcija sljedećeg zapisa ili poglavlja  $\blacktriangleright$
- Vađenje diska iz ladice $\blacktriangle$

## <span id="page-21-0"></span>**Značajke zaslona**

Na ploči zaslona se nalazi dodatna kamera i dva prateća mikrofona.

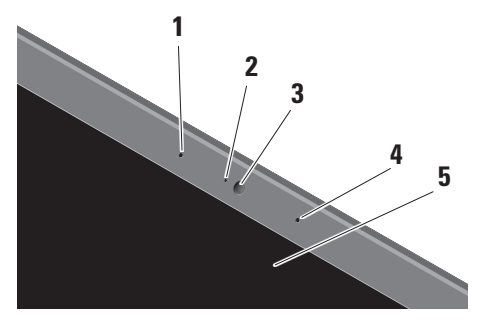

**1 Lijevi digitalni mikrofon (dodatak)** — U kombinaciji s desnim digitalnim mikrofonom osigurava zvuk visoke kvalitete za video razgovore i snimanje glasa.

- **2 Indikator aktivnosti kamere (dodatak)** Pokazuje da li je kamera uključena ili isključena. Ovisno o konfiguraciji koju ste odabrali pri kupnji računala, uz vaše računalo se možda ne isporučuje kamera.
- **3 Kamera (dodatak)** Ugrađena kamera za video snimanie, konferencije i razgovore. Ovisno o konfiguraciji koju ste odabrali pri kupnij računala, uz vaše računalo se možda ne isporučuje kamera.

**FastAccess prepoznavanje lica (dodatak)** — Pomaže vam da zadržite sigurnost vašega Dell™ računala. Ovaj napredni softver za prepoznavanje lica naučit će da prepoznaje vaše lice i smanjit će potrebu za korištenjem korisničkog imena i lozinke. Radi više pojedinosti kliknite **Start**→ **Programi**→ **FastAccess prepoznavanje lica**.

- <span id="page-22-0"></span>**4 Desni digitalni mikrofon (dodatak)** — U kombinaciji s lijevim digitalnim mikrofonom osigurava zvuk visoke kvalitete za video razgovore i snimanje glasa.
- **5 Zaslon** Vaš zaslon se može razlikovati na temelju izbrane konfiguracije koju ste odredili pri kupnji računala. Više pojedinosti o zaslonima potražite u *Dell Technology Guide* (Dellov tehnološki vodič).

### **Uklanjanje i vraćanje baterije**

- **UPOZORENJE:** Korištenje nekompatibilne baterije može povećati rizik od požara ili eksplozije. Ovo računalo smije koristiti samo baterije koje su kupljene u Dellu. Nemojte koristiti baterije drugih računala.
- **UPOZORENJE:** Prije vađenja baterije, isključite računalo i izvadite vanjske kablove (uključujući i AC adapter).

Za uklanianie baterije:

- **1.** Isključite računalo i preokrenite ga.
- **2.** Pomaknite zasun za oslobađanje baterije tako da klikne na svom mjestu.
- **3.** Izvucite bateriju.

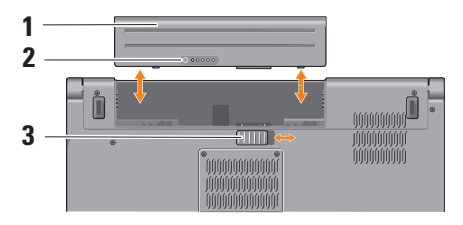

**NAPOMENA:** Za računala s Windows Vista naljepnica s licencom Microsoft Windows nalazi se u šupljini za bateriju.

Za zamjenu baterije, pogurajte je u ležište dok ne škljocne na svom mjestu.

- **1** Baterija
- **2** Mjerač punjenja/napunjenosti baterije
- **3** Zasun za oslobađanje baterije

## <span id="page-23-1"></span><span id="page-23-0"></span>**Korištenje pogona optičkog diska**

**OPREZ:** Ne koristite nestandardne veličine i oblike diskova (uključujući i mini CD i DVD diskove) jer u protivnom bi moglo doći do oštećenja pogona.

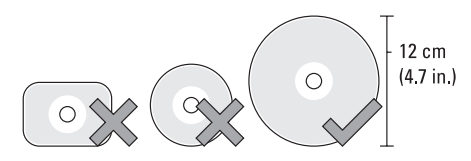

**NAPOMENA:** Prilikom reprodukcije CD-a ili DVD-a ne pomičite računalo.

Stavite disk na sredinu ladice diska s natpisima okrenutima prema gore i blago potisnite ladicu prema unutra. Pogon će automatski uvući disk i započeti njegovo očitavanje.

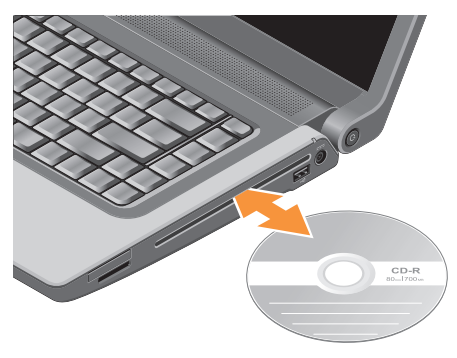

Za vađenje diska iz pogona protisnite upravljačku tipku  $\boxed{\triangle}$  za vađenje.

## **Softverske značajke**

**NAPOMENA:** Više pojedinosti o značajkama koje su opisane u ovom odjeljku potražite u *Dell Technology Guide* (Dellov tehnološki vodič) na vašemu tvrdom disku ili na web stranici Dell podrške na adresi **support.dell.com**.

#### <span id="page-24-0"></span>**Produktivnost i komunikacija**

Svoje računalo možete upotrijebiti za stvaranje prezentacij, brošura, čestitki, letaka i proračunskih tablica. Također možete pregledvati digitalne fotografije i slike. Provjerite u svojoj narudžbi koji ste softver kupili zajedno s računalom.

Nakon priključivanja na internet možete pristupitiweb stranicama, podesiti svoje račune za e-poštu, slati i preuzimati slike i tako dalje.

#### **Zabava i multimediji**

Svoje računalo možete koristiti za praćenje video filmova, igranje igara, stvaranje vlastitih CD diskova i slušanje glazbe i radio stanica. Vaš pogon za optičke diskove može podržavati više vrsta medijskih formata, uključujući CD, Blu-ray diskove (ako je ova mogućnost izabrana prilikom kupovine računala) i DVD diskova.

Možete preuzimati ili i kopirati slike i video filmove s prijenosnih uređaja kao što su digitalni fotoaparati i mobilni telefoni. Dodatni softverski

programi omogućavaju vam da organizirate i stvarate glazbene i video datoteke koje se mogu snimiti na disk, spremiti na prijenosne uređaje kao što su MP3 playeri i ručni zabavni uređaji ili neposredno izvoditi i gledati na TV prijemnicima, projektorima ili opremi za kućno kino.

#### **Prilagođavanje radne površine**

Svoju radnu površinu možete prilagoditi tako da joj promijenite iizgled, razlučivost, pozadinu, čuvar ekrana i tako dalje kroz pristup do prozora **Personalize appearance and sounds** (Osobna prilagodba izgleda i zvukova).

Za pristup prozoru sa svojstvima prikaza:

- **1.** Kliknite desnom tipkom na slobodno područje vaše radne površine.
- **2.** Kliknite **Personalize** (Osobno prilagodi) kako bi se otvorio prozor **Personalize appearance and sounds** (Osobna prilagodba izgleda i zvuka) i kako biste se bolje upoznali s mogućnostima prilagođavanja.

#### <span id="page-25-0"></span>**Prilagođavanje vaših energetskih postavki**

Možete koristiti mogućnost u vašem operativnom sustavu kako biste konfigurirali postavke napajanja na vašem računalu. Microsoft® Windows Vista® koji se isporučuju s Dell računalom osiguravaju tri zadane mogućnosti:

- **Dell preporučuje**  Ova mogućnost napajanja prema potrebi nudi puna radna svojstva i štedi energiju za vrijeme dugih perioda neaktivnosti.
- **Ušteda energije** Ova mogućnost napajanja štedi energiju u vašem računalu preko smanjivanja performansi kako bi se maksimalno povećao životni vijek računala i kroz smanjivanje količine energije koju će tijekom radnog vijeka utrošiti računalo.
- **VIsoka radna svojstva** Ova mogućnost napajanja nudi radna svojstva sustava na najvišoj razini putem prilagodbe brzine rada procesora vašoj aktivnosti i kroz maksimalno uvećanje radnih svojstava računala.

#### **Izrada sigurnosnih kopija vaših podataka**

Preporučuje se da povremeno izradite sigurnosne kopije vaših datoteka i mapa na vašem računalu. Za izradu sigurnosne kopije datoteka:

- **1.** Kliknite Start **↔**→ Control Panel (Upravljačka ploča)→ **System and Maintenance** (Sustav i održavanje)→ **Welcome Center** (Centar za dobrodošlicu)→ **Transfer files** (Prijenos datoteka) i podataka.
- **2.** Kliknite **Izradi sigurnosnu kopiju datoteka** ili **Sigurnosna kopija računala**.
- **3.** Kliknite **Continue** (Nastavak) **na vašem dijaloškom okviru User Account Control** (Upravljanje korisničkim računom) i slijedite upute čarobnjaka za izradu sigurnosnih kopija datoteka.

## <span id="page-26-1"></span><span id="page-26-0"></span>**Rješavanje problema**

U ovom odjeljku nalaze se informacije o rješavanju problema s vašim računalom. Ako problem ne možete riješiti pomoću ovih smjernica, pogledajte "Korištenje alata za podršku" na stranici [31](#page-32-1) ili "Kontaktiranje Della" na stranici [48](#page-49-1).

**UPOZORENJE:** Samo obučeno servisno osoblje smije skidati poklopac računala. Pogledajte *Service Manual* (Servisni priručnik) na Dellovoj stranici za podršku na web stranici support.dell.com radi naprednih uputa o servisu i rješavanju problema.

## **Kodovi zvučnih signala**

Sljedeći kodovi zvučnih signala mogu vam pomoći da riješite probleme s vašim računalom.

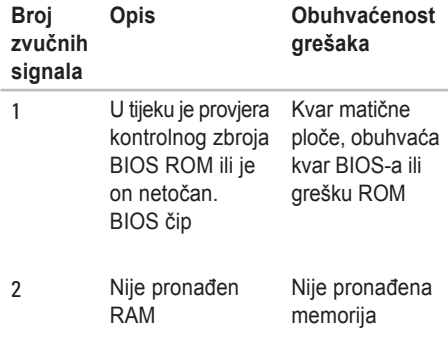

#### **Rješavanje problema**

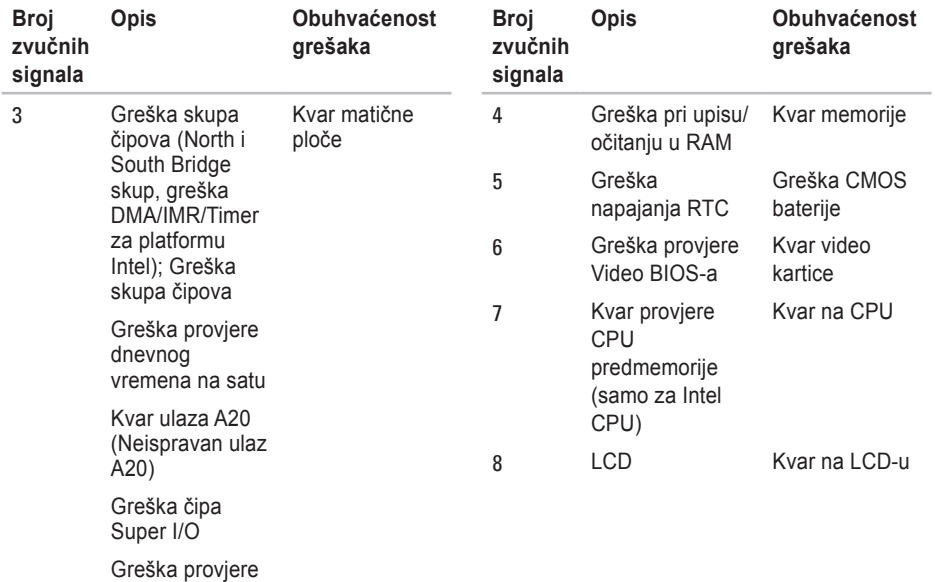

kontrolera tipkovnice

## <span id="page-28-0"></span>**Problemi s mrežom**

#### **Žične veze**

**Ako je mrežna veza izgubljena** — Kabel je olabavljen ili oštećen. Provjerite da li je kabel utaknut i da nije oštećen.

## **Problemi s napajanjem**

#### **Ako je svjetlo napajanja isključeno** —

Računalo je isključeno ili ne dobija napajanje.

- Namjestite kabel napajanja i u priključku za napajanje na računalu i u električnoj utičnici.
- Ako je računalo uključeno u utičnicu produžnog kabela, provjerite je li produžni kabel uključen u električnu utičnicu i je li uključen. Također zaobiđite električne zaštitne uređaje, osigurače i produžne kablove kako biste se uvjerili da se računalo uključuje kako treba.
- Provjerite da li radi električna utičnica tako da je provjerite pomoću drugog uređaja, poput svjetiljke.
- Provjerite spojeve kabela AC adaptera. Ako se na AC adapteru nalazi svjetlo, provjerite da li ono svijetli.
- **A NAPOMENA:** LED napajanja nalazi se na kabelu AC adaptera.

**Ako svjetlo napajanja trajno svijetli bijelo i računalo ne reagira** — zaslon neće moći reagirati. Pritisnite gumb napajanja tako da se isključi računalo i zatim ga ponovo uključite. Ako problem ostane, pogledajte *Dellov tehnološki vodič* na stranici za podršku na **support.dell. com**.

#### **Ako svjetlo napajanja trepće bijelo** —

Računalo se nalazi u staniu mirovania. Pritisnite tipku na tipkovnici, pomaknite pokazivač na touchpadu ili na priključenom mišu ili pritisnite gumb napajanja kako biste se vratili u normalni rad.

<span id="page-29-0"></span>**Ako naiđete na smetnje koje onemogućavaju prijem na vašem računalu** — Neželjeni signal stvara smetnje prekidanjem ili blokiranjem drugih signala. Mogući razlozi smetnji:

- Napajanje, tipkovnica i produžni kablovi za miša.
- Previše uređaja je priključeno na električni razvodnik.
- Više električnih razvodnika je priključeno na istu električnu utičnicu.

## **Problemi s memorijom**

#### **Ako se pojavljuje poruka o nedovoljnoj količini memorije** —

- Spremite i zatvorite sve otvorene datoteke i izađite iz svih otvorenih programa koje ne koristite kako biste vidjeli da li će se problem time riješiti.
- U dokumentaciji softvera potražite minimalne zahtjeve memorije. Ako je potrebo, ugradite dodatnu memoriju (pogledajte *Service*

*Manual* (Servisni priručnik) na web stranici za Dell podršku na adresi **support.dell.com**).

• Ponovno namjestite sve memorijske module na svom mjestu (pogledajte *Service Manual* (Servisni priručnik) na web stranici za Dell podršku na adresi **support.dell.com**) kako biste bili sigurni da vaše računalo uspješno komunicira s memorijom.

#### **Ako osjetite kakve druge probleme s memorijom** —

- Pobrinite se da poštujete smjernice za ugradnju memorije (pogledajte *Service Manual* (Servisni priručnik) na web stranici za Dell podršku na adresi **support.dell.com**).
- Provjerite da li je memorijski modul kompatibilan s vašim računalom. Vaše računalo podržava DDR2 memoriju. Više pojedinosti o podržanoj vrsti memorije u vašem računalu potražite "Osnovni podaci" na stranici [51](#page-52-1).
- <span id="page-30-0"></span>• Pokrenite Dell Diagnostics (Pogledajte "Dell Diagnostics" na stranici [34](#page-35-1)).
- Ponovno namjestite sve memorijske module na svom mjestu (pogledajte *Service Manual* (Servisni priručnik) na web stranici za Dell podršku na adresi **support.dell.com**) kako biste bili sigurni da vaše računalo uspješno komunicira s memorijom.

## <span id="page-30-1"></span>**Smrzavanja i problemi sa softverom**

**Ako se računalo ne pokrene** — Provjerite da li je kabel za napajanje čvrsto priključen na računalo i na električnu utičnicu.

**Ako program prestane s radom** — Okončajte rad programa:

- **1.** Pritisnite istodobno <Ctrl><Shift><Esc>.
- **2.** Pritisnite **Applications** (Programi).
- **3.** Kliknite program koji više ne reagira.
- **4.** Pritisnite **End Task** (Završi zadatak).

**Ako se program više puta sruši** — Provjerite dokumentaciju softvera. Po potrebi deinstalirajte i zatim ponovno instalirajte program.

**ZA NAPOMENA:** Softver obično na CD-u ili u dokumentaciji sadrži upute za instalaciju.

#### **Ako računalo prestane reagirati** —

**UPOZORENJE:** Postoji mogućnost da izgubite podatke ako ne možete zatvoriti operativni sustav.

Isključite računalo. Ako računalo ne reagira nakon što pritisnete neku tipku na tipkovnici ili pomaknete miš, pritisnite i držite gumb za napajanje najmanje 8 do 10 sekundi dok se računalo ne isključi, a zatim ga ponovo pokrenite.

**Ako je program predviđen za rad pod starijim operativnim sustavom Microsoft® Windows®** — Pokrenite čarobnjak za kompatibilnost programa. Čarobnjak za (Čarobnjak za kompatibilnost programa) kompatibilnost programa konfigurira program kako bi mogao raditi u okruženju koje je slično okruženju operativnog sustava koji nije Windows Vista.

- **1.** Kliknite **Start** → **Upravljačka ploča**→ **Programi**→ **Use an older program with this version of Windows** (Koristi stariji program s ovom verzijom Windowsa).
- **2.** Na ekranu dobrodošlice pritisnite **Next**  (Sljedeće).
- **3.** Slijedite upute na ekranu.

**Ako se pojavi ispunjeni plavi ekran** — Isključite računalo. Ako računalo ne reagira nakon što pritisnete neku tipku na tipkovnici ili pomaknete miš, pritisnite i držite gumb za napajanje najmanje 8 do 10 sekundi dok se računalo ne isključi, a zatim ga ponovo pokrenite.

#### **Ako imate drugih problema sa softverom** —

- Odmah stvorite sigurnosnu kopiju.
- Koristite program za traženje virusa na pogonu tvrdog diska ili na CD-u.
- Spremite i zatvorite sve otvorene datoteke ili programe i putem izbornika **Start** isključite računalo.
- Provjerite u dokumentaciji softvera ili kontaktirajte proizvođača softvera radi podataka o rješavanju problema:
	- Provjerite je li program kompatibilan s operativnim sustavom instaliranim na vašem računalu.
	- Provjerite zadovoljava li vaše računalo minimalne zahtieve hardvera potrebne za pokretanje softvera. Pogledajte dokumentaciju softvera za informacije.
	- Provjerite je li program ispravno instaliran i konfiguriran.
	- Provjerite jesu li pogonski programi uređaja u konfliktu s programom.
	- Ako je potrebno, deinstalirajte i zatim opet instalirajte program Dell Support Center.

## <span id="page-32-1"></span><span id="page-32-0"></span>**Upotreba alata za podršku**

## **Dellovo središte za podršku**

Dellovo središte za podršku vam pomaže da pronađete servis, podršku i sve potrebne podatke vezane uz sustav. Za više informacija o usluzi Dell Support Center i dostupnim alatima za podršku pritisnite karticu **Services** (Usluge) na **support.dell.com**.

Kliknite ikonu kako biste pokrenuli program. Polazna stranica osigurava poveznice za pristup:

- Samopomoć (Rješavanje problema, Sigurnost, Performanse sustava, Mreža/Internet, Sigurnosna kopija/ Oporavak i Windows Vista)
- Upozorenja (Upozorenja tehničkoj podršci uvezi s vašim računalom)
- Pomoć iz Della (Tehnička podrška s DellConnect™ Službom za korisnike,Obuka i predavanja, How-To Help s Dell po pozivu i Online Scan pomoću PC CheckUp)

• O vašem sustavu (Dokumentacija sustava, Podaci o jamstvu, Podaci o sustavu, Nadogradnje i kategorije)

Na vrhu polazne stranice Dell Support Center (Dell središte za podršku) prikazuje se broj vašeg modela zajedno s njegovom servisnom oznakom i kodom za brzi servis.

Više pojedinosti o Dell Support Center potražite u *Dell Technology Guide* (Dellov tehnološki vodič) na vašem tvrdom disku ili na web stranici Dell podrške na adresi **support.dell.com**.

### <span id="page-33-0"></span>**Poruke sustava**

Ako vaše računalo pokaže neki problem ili grešku, može to prikazati u poruci sustava koja će vam pomoći da utvrdite uzrok i da odredite koje radnje su potrebne za rješavanje problema.

**ZA NAPOMENA:** Ako poruka koju ste primili nije navedena u sljedećim primjerima, pogledajte u dokumentaciju operativnog sustava ili programa koji ste izvodili kad se pojavila poruka. Alternativno možete vidjeti *Dellov tehnološki vodič na vašem računalu ili na* Dellovoj stranici za podršku na **support.dell.com** ili pogledati u "Kontaktiranje Della" na stranici [48](#page-49-1) radi pomoći.

**Upozorenje! Prijašnji pokušaji pokretanja ovog sustava nisu uspjeli u kontrolnoj točki [nnnn]. Za pomoć u rješavanju ovog problema zapišite broj kontrolne točke i kontaktirajte Dell tehničku podršku** — Računalo nije uspjelo završiti potprogram pokretanja sustava u tri uzastopna pokušaja s istom greškom (pogledajte Kontaktiranje Della" na stranici [48](#page-49-1) radi pomoći).

**CMOS checksum error** (Greška kontrolnog zbroja CMOS-a) — Mogući kvar na matičnoj ploči ili je baterija RTC prazna. Vratite bateriju. Pogledajte *Service Manual* (Servisni priručnik) na web stranici za podršku Dell na adresi **support.dell.com** ili pogledajte "Kontaktiranje Della" na stranici [48](#page-49-1) radi pomoći.

**CPU fan failure** (Greška ventilatora procesora) — CPU ventilator ne radi. Zamijenite ventilator procesora. Pogledajte *Service Manual* (Servisni priručnik) na web stranici za podršku Dell na adresi **support.dell.com**.

**Hard-disk drive failure** (Kvar tvrdog diska) — Mogući kvar tvrdog diska za vrijeme POST, pogledajte "Kontaktiranje Della" na stranici [48](#page-49-1) radi pomoći.

**Hard-disk drive read failure** — (Kvar očitavanja tvrdog diska) mogući kvar tvrdog diska za vrijeme provjere HDD pri pokretanju, pogledajte "Kontaktiranje Della" na stranici [48](#page-49-1) radi pomoći.

**Keyboard failure** (Kvar tipkovnice) — Kvar tipkovnice ili olabavljen priključni kabel.

U servisnom priručniku pogledajte kako se mijenja tipkovnica.

**No boot device available** (Nema ni jednog dostupnog uređaja za pokretanje sustava) — Nema particije tvrdog diska za pokretanje, kabel tvrdog diska je olabavljen ili ni jedan uređaj za pokretanje ne postoji.

- Ako je tvrdi disk uređaj s kojega se pokreće sustav, pobrinite se da njegovi kablovi budu dobro priključeni i da je pogon ispravno instaliran te da je praticioniran kao uređaj za pokretanje.
- Uđite u podešavanje sustava i provjerite da li je redoslijed uređaja za pokretanje ispravan (pogledajte *Dell Technology Guide* (Dellov tehnološki vodič) na vašem računalu ili Dellovoj stranici za podršku na **support.dell. com**).

**No timer tick interrupt** (nema programskog prekida za takt tajmera) — Čip na matičnoj ploči je možda u kvaru ili je u kvaru matična ploča (pogledajte "Kontaktiranje Della" na stranici [48](#page-49-1) radi pomoći).

**USB over current error** (Greška zbog previsoke struje na USB priključku) — Odvojite jedan USB uređaj. Vaš USB uređaj treba više električne energije za ispravan rad. Upotrijebite vanjski izvor električnog napajanja za priključivanje USB uređaja ili ako vaš uređaj ima dva USB kabela, priključite oba kabela.

#### **OPREZ - SUSTAV ZA SAMONADZOR**

**tvrdog diska je prijavio parametar izvan normalnoga radnog opsega. Dell preporučuje da redovito izrađujete sigurnosne kopije vašeg sustava. Parametar izvan opsega može ali ne mora ukazivati na mogući problem s tvrdim diskom** — S.M.A.R.T greška, moguća greška tvrdog diska (pogledajte "Kontaktiranje Della" na stranici [48](#page-49-1) radi pomoći).

## <span id="page-35-0"></span>**Rješavanje problema s hardverom**

Ako uređaj nije pronađen za vrijeme pripreme operativnog sustava ili je pronađen ali je pogrešno konfiguriran, možete koristiti **Rješavanje problema s hardverom** kako biste riješili nekompatibilnost.

Za pokretanje opcije za uklanjanje kvarova kod hardvera :

- **1.** Kliknite Start  $\bigcirc$  → Help and Support (Pomoć i podrška).
- **2.** Upišite hardware troubleshooter (Rješavanje problema s hardverom) u polju za traženje i pritisnite <Enter> za pokretanje traženja dijagnoze.
- **3.** U rezultatima pretraživanja odaberite opciju koja najbolje opisuje problem i slijedite preostale korake rješavanja problema.

## <span id="page-35-1"></span>**Dell dijagnostika**

Ako osjetite da imate problem s hardverom, izvršite kontrolne provjere u "Zamrzavanje i problemi sa softverom" na stranici [29](#page-30-1) i pokrenite Dell Diagnostics prije nego kontaktirate Dell radi tehničke pomoći.

- **OPREZ:** Dell Diagnostics radi samo na Dellovim računalima.
- **NAPOMENA:**Medij *Drivers and Utilities* (Upravljački i uslužni programi) nije obvezan i možda ga nećete dobiti uz računalo.

Pogledajte *Dell Technology Guide* (Dellov tehnološki vodič) radi pregleda podataka u konfiguraciji računala i provjerite da li se uređaj koji želite ispitati prikazuje u programu za pripremu sustava i da je aktivan.

Pokrenite opciju Dell Diagnostics (Dell Dijagnostika) s tvrdog diska ili s medija *Drivers and Utilities*.

#### **Pokretanje Dell Diagnostics (Dell dijagnostika) s vašega tvrdog diska**

Dell Dijagnostika je smještena na skrivenoj uslužnoj particiji za dijagnozu na vašem tvrdom disku.

- **ZA NAPOMENA:** Ako vaše računalo ne može prikazati sliku na ekranu, pogledajte "Kontaktiranje Della" na stranici [48](#page-49-1).
- **1.** Pazite na to da računalo bude uključeno u električnu mrežu koja ispravno radi.
- **2.** Uključite (ili ponovno pokrenite) svoje računalo.
- **3.** Kad se pojavi logotip DELL™ odmah pritisnite <F12>. Izaberite **Diagnostics** (Dijagnostika) na izborniku pokretanja sustava i pritisnite <Enter>.
- **ZA NAPOMENA:** Ako budete predugo čekali i pojavi se logotip sustava, pričekajte dok se ne pojavi radna površina operativnog sustava Microsoft® Windows®; zatim isključite računalo i pokušajte ponovo.
- **NAPOMENA:** Ako vidite poruku da nije V) pronađena particija, pokrenite opciju Dell Diagnostics (Dell dijagnostika) s medija *Upravljački i uslužni programi*.
- **4.** Pritisnite bilo koju tipku kako biste pokrenuli Dell Dijagnostiku iz uslužne particije za dijagnostiku na tvrdom disku.

#### **Pokretanje Dell Diagnostics s diskova upravljačkih i uslužnih programa**

- **1.** Umetnite medij *Upravljački i uslužni programi*.
- **2.** Isključite i ponovno pokrenite računalo. Kad se pojavi logotip DELL, odmah pritisnite <F12>.
- **NAPOMENA:** Ako budete predugo čekali i pojavi se logotip sustava, pričekajte dok se ne pojavi radna površina operativnog sustava Microsoft® Windows®; zatim isključite računalo i pokušajte ponovo.

**Upotreba alata za podršku**

- **ZA NAPOMENA:** Sljedeći koraci samo privremeno mijenjaju redoslijed pokretanja sustava. Prilikom sljedećeg pokretanja, računalo se podiže sustav sukladno uređajima navedenima u programu za postavljanje sustava.
- **3.** Kad se pojavi popis uređaja za pokretanje, označite **CD/DVD/CD-RW** i pritisnite <Enter>.
- **4.** Izaberite mogućnost **Boot from CD-ROM** (Pokreni s CD-ROM-a) na izborniku koji se pojavio i pritisnite <Enter>.
- **5.** Upišite 1 kako biste pokrenuli CD izbornik i pritisnite <Enter> za nastavak.
- **6.** Odaberite **Run the 32 Bit Dell Diagnostics**  (Pokretanje 32-bitne Dell dijagnostike) s numeriranog popisa. Ako je navedeno više verzija, odaberite onu koja je prikladna za vaše računalo.
- **7.** Kad se pojavi **Main Menu** (Glavni izbornik) Dell Dijagnostike, odaberite test koji želite pokrenuti.

## <span id="page-38-0"></span>**Obnavljanje vašega operativnog sustava**

Operativni sustav možete obnoviti na sljedeće načine:

- Obnova sustava vraća vaše računalo u ranije operativno stanje bez utjecaja na vaše datoteke s podacima. Koristite System Restore (Obnova sustava) kao prvo rješenje za obnovu operativnog sustava i očuvanje datoteka.
- Dell obnova tvorničke slike vraća vaš tvrdi disk u operativno stanje u kojemu je bio kad ste kupili računalo. Ovim postupkom se trajno brišu svi podaci na tvrdom disku i uklanjaju svi programi koji su instalirani nakon kupnje računala. Mogućnost Dell Factory Image Restore (Obnavljanje tvorničkih postavki Della) koristite samo ako System Restore (Obnavljanje sustava) ne rješava problem vašeg operativnog sustava.
- Ako ste dobili disk Operating System (Operativni sustav) uz računalo, možete ga koristiti za obnavljanje sustava. Međutim korištenje diska operativnog sustava će također izbrisati sve podatke na tvrdom disku. Disk koristite samo ako System Restore (Obnavljanje sustava) ne riješi problem vašeg operativnog sustava.

## <span id="page-38-1"></span>**Obnavljanje sustava**

Operativni sustav Windows sadrži funkciju System Restore (Obnova sustava) koja vam omogućuje da vratite računalo u prethodno operativno stanje (bez utjecaja na datoteke podataka) ako su promjene na hardveru, softveru ili drugim sustavima ostavile računalo u neželjenom operativnom stanju. Sve promjene koje opcija System Restore (Obnavljanje sustava) čini računalu mogu se vratiti na prethodno stanje.

- **OPREZ:** Redovito radite sigurnosne kopije vaših datoteka s podacima. System Restore (Obnavljanje sustava) ne nadgleda vaše podatkovne datoteke i ne vraća ih u prvobitno stanje.
- **NAPOMENA:** Postupci u ovom dokumentu su napisani za zadani pregled Windows, tako da neće vrijediti ako svoje Dell™ računalo postavite u windows Classic view (Klasični izgled indowsa).

#### **Pokretanje System Restore (Obnavljanje sustava)**

- **1.** Kliknite **Start** .
- **2.** U okviru **Start Search** (Počni traženje), upišite System Restore (Obnavljanje sustava) i pritisnite <Enter>.
- **ZA NAPOMENA:** Možda će se pojaviti prozor **Kontrola korisničkih računa**. Ako ste administrator računala, pritisnite **Continue** (Nastavi); u suprotnom se obratite svom administratoru za nastavak željene akcije.

**3.** Pritisnite **Next** (Dalje) i slijedite preostale upute na zaslonu.

Ako funkcija System Restore (Obnavljanje sustava) ne riješi problem, možete poništiti posljednju obnovu sustava.

#### **Poništavanje posljednje obnove sustava**

- **NAPOMENA:** Prije nego poništite **U** posljednje vraćanje sustava u prijašnje stanje, spremite i zatvorite sve otvorene datoteke i zatvorite sve otvorene programe. Nemojte mijenjati, otvarati ili brisati bilo koju datoteku ili program dok se ne završi vraćanje sustava u prethodno stanje.
- **1.** Kliknite **Start** .
- **2.** U okviru **Start Search** (Počni traženje), upišite System Restore (Obnavljanje sustava) i pritisnite <Fnter>.
- **3.** Kliknite **Undo my last restoration** (Poništi posljednju obnovu) i pritisnite **Next** (Dalje).

## <span id="page-40-0"></span>**Dell obnova tvorničke slike**

- **UPOZORENJE:** Korištenje Dell obnove tvorničke slike trajno briše sve podatke na tvrdom disku i uklanja sve programe ili upravljačke programe koje ste instalirali od kupovine računala. Ako je moguće napravite sigurnosnu kopiju sustava prije korištenja ovih mogućnosti. Mogućnost Dell Factory Image Restore (Obnavljanje tvorničkih postavki Della) koristite samo ako System Restore (Obnavljanje sustava) ne rješava problem vašeg operativnog sustava.
- **NAPOMENA: Dell Factory Image Restore** (Obnavljanje tvorničkih postavki Della) možda nije dostupna u određenim državama ili na određenim računalima.

Dell Factory Image Restore (Obnavljanje tvorničkih postavki Della) koristite kao zadnju metodu obnavljanja rada vašeg sustava. Ove mogućnosti obnavljaju vaš tvrdi disk na operativno stanje u kojemu je bio kad ste kupili računalo. Svi programi i datoteke koji su dodani nakon kupovine računala—uključujući podatkovne datoteke—se trajno brišu iz tvrdog diska. Podatkovne datoteke uključuju dokumente, proračunske tablice, poruke e-pošte, digitalne fotografije, glazbene datoteke itd. Ako je moguće, napravite sigurnosnu kopiju podataka prije korištenja mogućnosti Dell Factory Image Restore (Obnavljanje tvorničkih postavki Della).

#### **Dell Factory Image Restore (Obnavljanje tvorničkih postavki Della)**

- **1.** Uključite računalo. Kad se pojavi logotip Dell, pritisnite <F8> više puta kako biste pristupili na prozoru **Vista Advanced Boot Options** (Napredne mogućnosti pokretanja Viste).
- **2.** Odaberite **Repair Your Computer** (Popravak vašeg računala).
- **3.** Pojavljuje se prozor **System recovery Options** (Mogućnosti oporavka sustava).
- **4.** Odaberite izgled tipkovnice i pritisnite **Next** (Dalje).
- <span id="page-41-0"></span>**5.** Za pristup mogućnostima oporavka pristupite kao lokalni korisnik. Za pristup naredbenom retku u polje Korisničko ime upišite administrator, zatim pritisnite **OK** (U redu).
- **6.** Pritisnite **Dell Factory Image Restore** (Obnavljanje tvorničkih postavki Della). Pojavit će se pozdravni ekran **Dell Factory Image Restore** (Obnavljanje tvorničkih postavki Della).
- **ZA NAPOMENA:** Ovisno o konfiguraciji, možda trebate odabrati **Dell Factory Tools** (Dellovi tvornički alati), zatim **Dell Factory Image Restore** (Obnavljanje tvorničkih postavki Della).
- **7.** Pritisnite **Next** (Dalje). Pojavljuje se ekran **potvrde brisanja podataka**.
- **OPREZ:** Ako ne želite nastaviti s Factory Image Restore (Obnova tvorničkih postavki), kliknite **Cancel** (Odustani).

**8.** Izaberite potvrdni okvir kako biste nastavili s reformatiranjem tvrdog diska i obnavljanjem softvera sustava na tvorničko stanje, te zatim kliknite **Dalje**.

Postupak obnavljanja započinje i može potrajati pet ili više minuta do završetka. Kad je dovršeno obnavljanje tvorničkih postavki sustava i tvornički instaliranih aplikacija, pojavljuje se poruka.

**9.** Pritisnite **Finish** (Završi) za ponovno podizanje sustava.

### **Reinstalacija operativnog sustava**

#### **Prije početka**

Ako planirate ponovno instalirati operativni sustav Windows kako biste opravili problem s novoinstaliranim upravljačkim programom, najprije pokušajte s mogućnošću Windows Device Driver Rollback (Vraćanje upravljačkog programa uređaja). Ukoliko opcija Device Driver Rollback (Vraćanje upravljačkog programa

<span id="page-42-0"></span>uređaja) ne riješi problem koristite System Restore (Obnavljanje sustava) za vraćanje operativnog sustava u operativno stanje u kojem je bio prije nego ste instalirali novi upravljački program uređaja. Pogledajte "Obnavljanja sustava" na stranici [37](#page-38-1).

**OPREZ:** Prije izvođenja instalacije, napravite sigurnosnu kopiju svih podataka na svom primarnom tvrdom disku. Za uobičajene konfiguracije tvrdog diska, primarni tvrdi disk je prvi pogon koji računalo detektira.

Za ponovnu instalaciju sustava Windows treba vam sljedeće:

- Medij *Dell Operating System* (Operativni sustav tvrtke Dell)
- Medij *Dell Drivers and Utilities* (Dellovi upravljački i uslužni programi)
- **NAPOMENA:** Medij *Dell Drivers and Utilities* sadrži upravljačke programe instalirane tijekom sklapanja računala. Koristite medij Dell Drivers and Utilities (Upravljački i uslužni

programi) za učitavanje potrebnih upravljačkih programa. U ovisnosti o regiji u kojoj ste naručili računalo ili u kojoj ste zatražili medij, Dellov medij *Drivers and Utilities* (Upravljački i uslužni programi) *Operating System* (Operativni sustav) možda neće biti isporučeni uz računalo.

#### **Ponovna instalacija Windows Vista**

Proces ponovne instalacije može potrajati 1-2 sata. Nakon ponovne instalacije operativnog sustava morate ponovo instalirati i upravljačke programe uređaja, program za zaštitu od virusa i drugi softver.

- **1.** Spremite i zatvorite sve otvorene datoteke i napustite sve otvorene programe.
- **2.** Umetnite disk s *Operativnim sustavom*.
- **3.** Pritisnite **Exit** (Izlaz) ako se pojavi poruka **Install Windows** (Instaliraj sustav Windows).
- **4.** Ponovno pokrenite računalo.
- **5.** Kad se pojavi logotip DELL, pritisnite <F12> odmah.

**Obnavljanje vašega operativnog sustava**

- **ZA NAPOMENA:** Ako budete predugo čekali i pojavi se logotip sustava, pričekajte dok se ne pojavi radna površina operativnog sustava Microsoft® Windows®; zatim isključite računalo i pokušajte ponovo.
- **ZA NAPOMENA:** Sljedeći koraci samo privremeno mijenjaju redoslijed pokretanja sustava. Prilikom sljedećeg pokretanja, računalo se podiže sustav sukladno uređajima navedenima u programu za postavljanje sustava.
- **6.** Kad se pojavi popis uređaja za pokretanje, označite **CD/DVD/CD-RW pogon** i pritisnite<Enter>.
- **7.** Pritisnite bilo koju tipku za **Boot from CD-ROM** (Pokretanje s CD-ROM-a). Pratite upute na zaslonu kako biste dovršili instalaciju.

## <span id="page-44-0"></span>**Dobivanje pomoći (Help)**

Ako budete imali problema s računalom, možete napraviti sljedeće korake za dijagnosticiranje i rješavanje problema:

- **1.** Pogledajte "Rješavanje problema" na str. [25](#page-26-1) radi informacija o postupcima koji se odnose na probleme na koje nailazi vaše računalo.
- **2.** Više pojedinosti o rješavanju problema potražite u *Dell Technology Guide* (Dellov tehnološki vodič).
- **3.** Pogledajte "Dell dijagnostika" na str. [34](#page-35-1) radi postupaka o tome kako pokrenuti Dell Diagnostics.
- **4.** Popunite "Diagnostic Checklist" (Kontrolni dijagnostički popis) na stranici [47](#page-48-1).
- **5.** Koristite Dellov prošireni skup online usluga koje su dostupne na Dell Support (**support. dell.com**) radi pomoći s instalacijom i rješavanjem problema. Pogledajte "Online usluge" na stranici [44](#page-45-1) radi proširenog popisa Dellove online podrške.
- **6.** Ako prethodni koraci nisu riješili problem, pogledajte "Kontaktiranje Della" na stranici [48](#page-49-1).
- **NAPOMENA:** Pozovite Dell podršku s  $\mathscr{U}$ telefona blizu računala tako da vam osoblje za podršku može pomoći u svim potrebnim postupcima.
- **ZA NAPOMENA:** Dellov sustav kodova za brzi servis neće biti dostupan u svim zemljama.

Kad Dellov automatski telefonski sustav od vas to zatraži, upišite svoj kod za brzu uslugu kako biste poziv preusmjerili neposredno na prikladno osoblje za podršku. Ako nemate kod za brzi servis, otvorite mapu **Dell Accessories** (Pribor za Dell) dvaput kliknite ikonu **Express Service Code** (Kod za brzi servis) i slijedite upute.

**ZA NAPOMENA:** Neke od usluga neće u svakom trenutku biti dostupne na svakom mjestu izvan kontinentalnog dijela SAD. Potražite informacije o dostupnosti kod vašega lokalnog predstavnika.

## <span id="page-45-0"></span>**Tehnička Usluga za podršku i korisnike**

Dellova usluga podrške je dostupna za odgovor na sva vaša pitanja o hardveru Dell. Naše osoblje za podršku koristi računalnu dijagnostiku kako bi vam osiguralo brze i točne odgovore.

Za kontaktiranje Dellove podrške , pogledajte "Prije nego nazovete" na stranici [47](#page-48-2) i zatim pogledajte kontaktne informacije za vašu regiju ili pođite na **support.dell.com**.

## **DellConnect™**

DellConnect je jednostavni online alat koji omogućava predstavnicima Dell servisa da pristupe vašem računalu preko širokopojasne veze, da dijagnosticiraju problem i da ga otklone pod vašim nadzorom. Za više informacija pođite na **support.dell.com** i kliknite **DellConnect**.

## <span id="page-45-1"></span>**Online usluge**

O Dellovim proizvodima možete više naučiti na sliedećim web stranicama:

- **www.dell.com**
- **www.dell.com/ap** (samo Azija/Tihi ocean)
- **www.dell.com/jp** (samo Japan)
- **www.euro.dell.com** (samo Europa)
- **www.dell.com/la** (Latinska Amerika i Karibi)
- **www.dell.ca** (samo Kanada)

Možete pristupiti Dell podršci putem jedne od ovih internetskih adresa i adresa e-pošte:

Web-stranice Dell Podrške

- **support.dell.com**
- **support.jp.dell.com** (samo Japan)
- **support.euro.dell.com** (samo Europa)

<span id="page-46-0"></span>Adrese e-pošte za Dellovu podršku

- **mobile\_support@us.dell.com**
- **support@us.dell.com**
- **la-techsupport@dell.com** (samo zemlje Latinske Amerike i karipske zemlje)
- **apsupport@dell.com** (samo azijske/ tihooceanske zemlje)

Adrese e-pošte Marketinga i prodaje tvrtke Dell

- **apmarketing@dell.com** (samo azijske/ tihooceanske zemlje)
- **sales\_canada@dell.com** (samo Kanada)

Anonimni protokol za prijenos datoteka (FTP)

#### • **ftp.dell.com**

Prijavite se kako korisnik: anonymous (anoniman) i koristite svoju adresu e-pošte kako svoju lozinku.

## **AutoTech usluga**

Dellov automatizirana usluga pomoći–AutoTech– daje snimljene odgovore na neka pitanja koja najčešće postavljaju korisnici Dell u vezi svojim prijenosnih i stolnih računala.

Kad nazovete AutoTech, koristite se telefonom s tonskim biranjem za izbor tema koje najbolje odgovaraju vašim pitanjima. Upute o pristupu telefonskim brojevima za poziv u vašoj regiji, potražite u "Kontaktiranje Della" na stranici [48](#page-49-1).

#### **Automatizirana usluga za obavijesti o stanju vaše narudžbe**

Stanje narudžbe proizvoda tvrtke Dell možete provjeriti na web-mjestu **support.dell.com** ili nazovite automatiziranu uslugu za stanje narudžbe. Snimljeni glas će vas navoditi do podataka koji su vam potrebni kako biste pronašli i dobili informaciju o vašoj narudžbi. Upute o pristupu telefonskim brojevima za poziv u vašoj regiji, potražite u "Kontaktiranje Della" na stranici [48](#page-49-1).

<span id="page-47-0"></span>Ako imate problema sa svojom narudžbom, poput dijelova koji nedostaju, pogrešnih dijelova ili neispravnog računa, obratite se tvrtki Dell radi pružanja pomoći. Neka vam račun ili otpremnica budu pri ruci kad nazovete. Telefonske brojeve za poziv u vašoj regiji, potražite u "Kontaktiranje Della" na stranici [48](#page-49-1).

## **Informacije o proizvodu**

Ako su vam potrebne informacije o dodatnim proizvodima koji su dostupni kod Della ili ako želite uputiti narudžbu, posjetite Dell web stranicu na **www.dell.com**. Telefonski broj za poziv u vašoj regiji ili za razgovor s prodajnim specijalistom potražite na "Kontaktiranje Della" na stranici [48](#page-49-1).

### **Povrat predmeta u okviru jamstva ili uz naplatu**

Pripremite sve predmete koje vraćate, bilo da su u okviru jamstva ili uz naplatu, na sljedeći način:

**1.** Pozovite Dell kako biste dobili Autorizacijski broj za povrat proizvoda i jasno ga napišite na vidljivom mjestu s vanjske strane kutije.

- **2.** Telefonske brojeve za poziv u vašoj regiji, potražite u "Kontaktiranje Della" na stranici [48](#page-49-1).
- **3.** Priložite kopiju računa i pismo s opisom razloga povrata.
- **4.** Priložite kopiju kontrolnog dijagnostičkog popisa (pogledajte "Kontrolni dijagnostički popis" na stranici [47](#page-48-1)), gdje su navedene sve izvršene provjere i sve poruke o grešaka koje je prijavio Dell Diagnostics (pogledajte "Dellova dijagnostika" na stranici [34](#page-35-1)).
- **5.** Priložite sav pribor koji pripada stavkama koje ste vratili (kablovi za napajanje, softver, vodiči i tako dalje) ako je povrat s naplatom.
- **6.** Zapakirajte opremu koju vraćate u originalnu (ili nadomjesnu) ambalažu.
- **7.** Vi snosite troškove otpreme. Također ste odgovorni za osiguranje proizvoda za vraćanje i snosit ćete rizik gubitka na putu do Della. Pošiljke s pouzećem neće se prihvaćati.
- **8.** Pošiljke u kojima nije ispunjen i jedan od prethodnih zahtjeva bit će vraćene pošiljatelju.

## <span id="page-48-2"></span><span id="page-48-0"></span>**Prije nego nazovete**

**NAPOMENA:** Da li ste pripremili vaš kod za brzi servis prije nego. Šifra automatiziranoj telefonskoj podršci tvrtke Dell omogućuje učinkovitije preusmjeravanje vašeg poziva. Možda će od vas tražiti i informacije o servisnoj naljepnici (nalazi se s donje strane računala).

Zapamtite da popunite Dijagnostički kontrolni popis. Ako je moguće, uključite svoje računalo prije nego nazovete tvrtku Dell radi pomoći i zovite s telefona na ili blizu računala. Od vas se može zatražiti da upišete neke naredbe na tipkovnici , da prenesete detaljne podatke za vrijeme nekih operacija ili da iskušate druge korake za rješavanje problema koji su ogući samo na samom računalu. Pobrinite se da vam pri ruci bude dokumentacija o računalu.

#### <span id="page-48-1"></span>**Dijagnostički kontrolni popis**

- Ime:
- Datum:
- Adresa:
- Broj telefona:
- Servisna oznaka (crtični kod na donjoj strani računala):
- Kod za brzi servis:
- Autorizacijski broj za povrat materijala (ako ste ga dobili do tehničara iz Dellove podrške):
- Operativni sustav i verzija:
- Uređaji:
- Kartice za proširenje:
- Jeste li spojeni na mrežu? Da/Ne
- Mreža, verzija i mrežni adapter:
- Programi i verzije:

<span id="page-49-0"></span>**Dobivanje pomoći (Help)**

Pogledajte u dokumentaciju vašega operativnog sustava kako biste odredili sadržaj datoteka za pokretanje računala. Ako je računalo spojeno na pisač, ispišite svaku datoteku. U protivnom zabilježite sadržaj svake datoteke prije pozivanja Della.

- Poruka greške, kod zvučnog signala ili dijagnostički kod:
- Opis problema i opis postupaka za rješavanje problema koje ste proveli:

## <span id="page-49-1"></span>**Kontaktiranje Della**

Za kupce u Sjedinjenim Američkim Državama pozovite 800-WWW-DELL (800-999-3355).

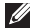

**ZA NAPOMENA:** Ako ne raspolažete aktivnom internetskom vezom, podatke o kontaktu možete pronaći na računu, otpremnici, računu ili Dellovom prodajnom katalogu.

Dell raspolaže s nekoliko internetskih i telefonskih službi i servisnih centara. Dostupnost ovisi o zemlji i proizvodima i neke usluge možda neće biti dostupne na vašem području.

Za kotaktiranje Della u vezi tehničke podrške ili problema s korisničkom uslugom:

- **1.** Posjetite **support.dell.com**.
- **2.** Verificirajte zemlju ili regiju u **Izaberite zemlju/regiju** padajućem izborniku u dnu stranice.
- **3.** Kliknite **Kontaktirajte na** na lijevoj strani stranice.
- **4.** Izaberite odgovarajuću uslugu ili poveznicu za podršku na temelju vaših potreba.
- **5.** Izaberite metodu kontaktiranja Della koja vam najviše odgovara.

## <span id="page-50-0"></span>**Saznajte više o podacima i resursima**

#### **Ako želite: Pogledajte:** Reinstalirati svoj operativni sustav. Medij s operativnim sustavom. Pokrenite dijagnostički program za svoje računalo, reinstalirajte softver sustava prijenosnog računala ili ažurirajte upravljačke programe za vaše računalo ili datoteke readme. Disk s *Drivers and Utilities* (Upravljački i uslužni programi). **ZA NAPOMENA:** Ažurirania upravljačkih programa i dokumentacije mogu se pronaći na web stranici za podršku Dell™ Support na **support.dell.com**. Saznajte više o vašem operativnom sustavu, održavanju periferije, Internetu, Bluetooth®, umrežavanju i e-pošti. *Dell Technology Guide* (Dellov tehnološki vodič) instaliran na vašem tvrdom disku. Dograditi svoje računalo novom ili dodatnom memorijom ili novim tvrdim diskom. Reinstalirati ili zamijeniti istrošene ili oštećene dijelove. *Service Manual* (Servisni priručnik) na web stranici Dell na **support.dell.com**. **NAPOMENA:** U nekim zemljama otvaranje i zamjena dijelova u vašem računalu može učiniti vaše jamstvo nevažećim. Provjerite svoje jamstvo i politiku povrata prije ikakvih

radova unutar vašeg računala.

<span id="page-51-0"></span>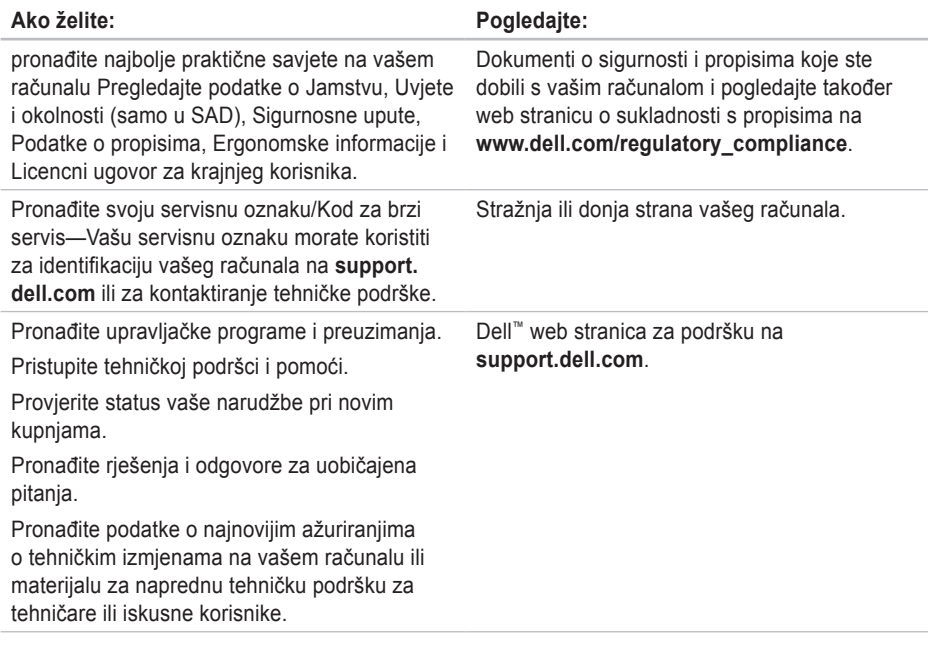

<span id="page-52-1"></span><span id="page-52-0"></span>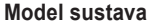

Dell Studio 1555

U ovom odjeljku se nalaze osnovne informacije koje vam mogu biti potrebne pri podešavanju, ažuriranju upravljačkih programa i nadogradnji vašeg računala.

**ZA NAPOMENA:** Ponude se mogu razlikovati po regijama. Radi pregleda pojedinosti o konfiguraciji vašeg računala, kliknite **Start**  $\bigoplus$  → **Help and Support** (Pomoć i podrška) i izaberite mogućnost pregleda podataka o vašem računalu.

#### **Procesor**

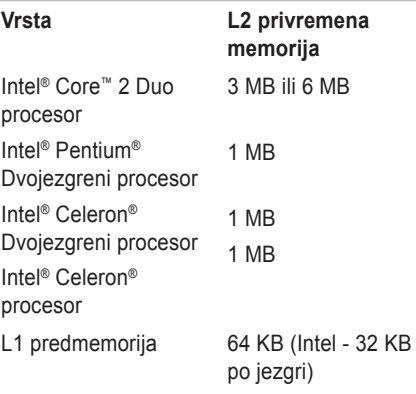

<span id="page-53-0"></span>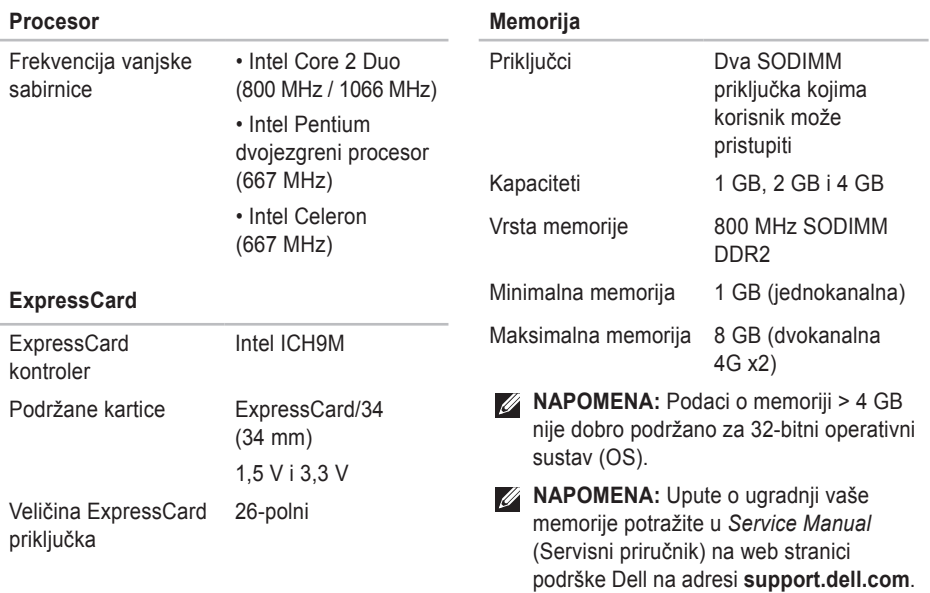

<span id="page-54-0"></span>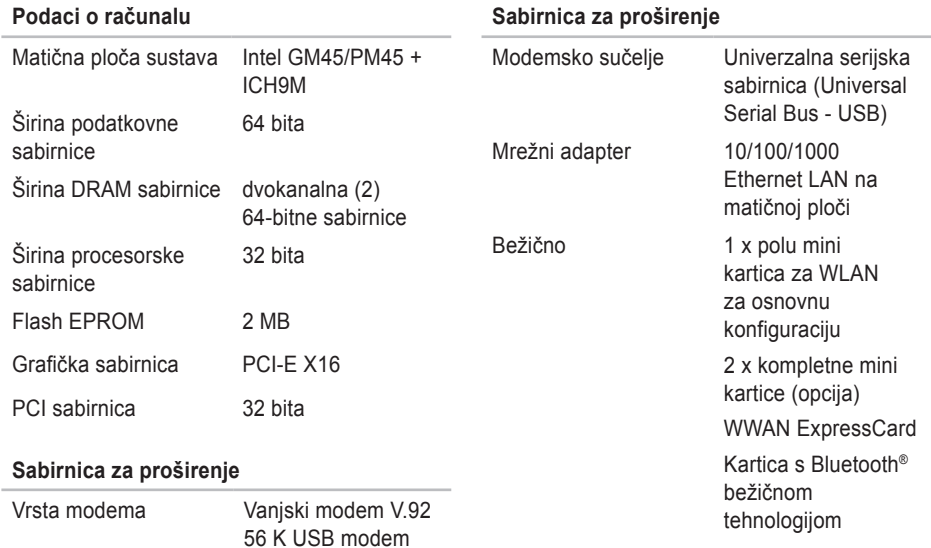

Modemski kontroler Hardverski modem

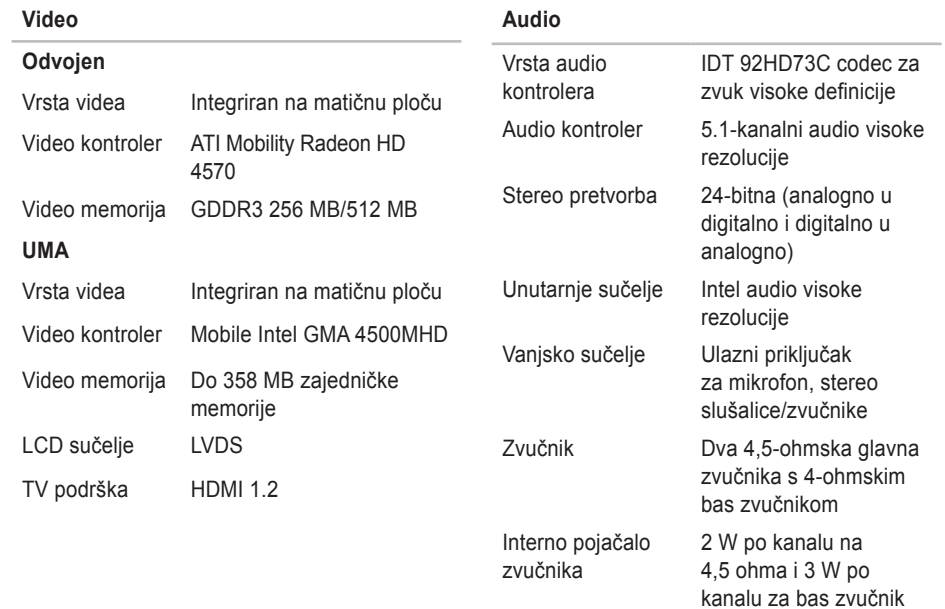

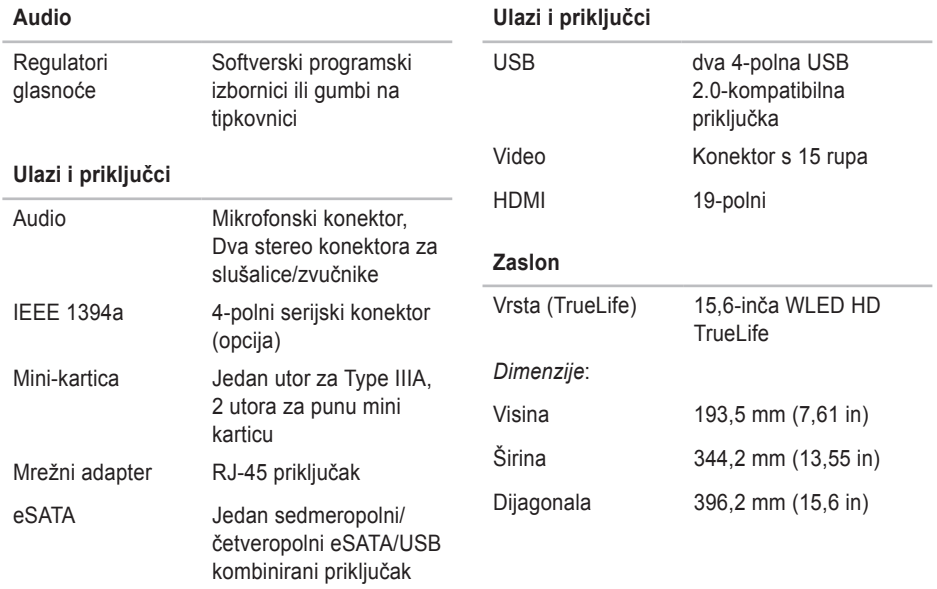

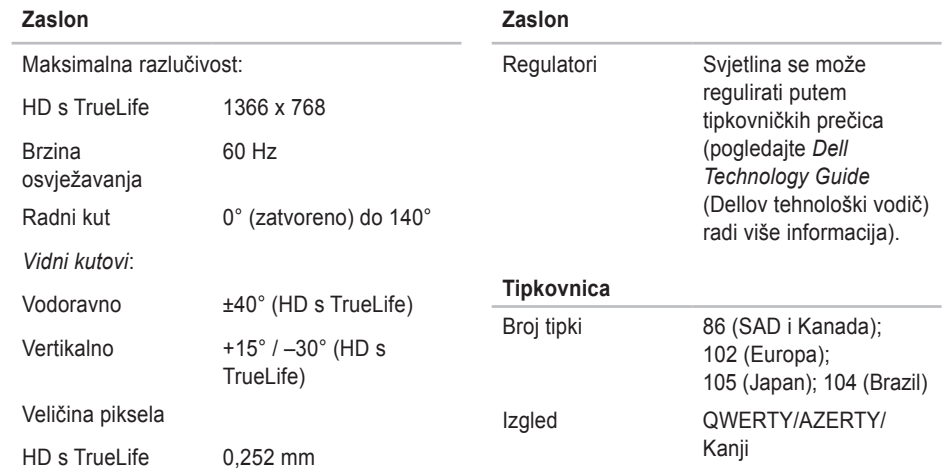

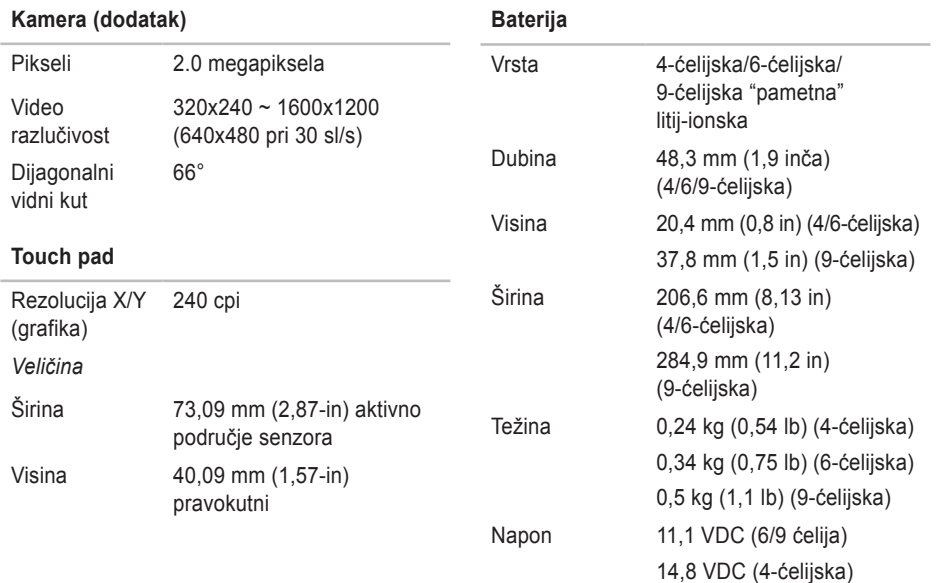

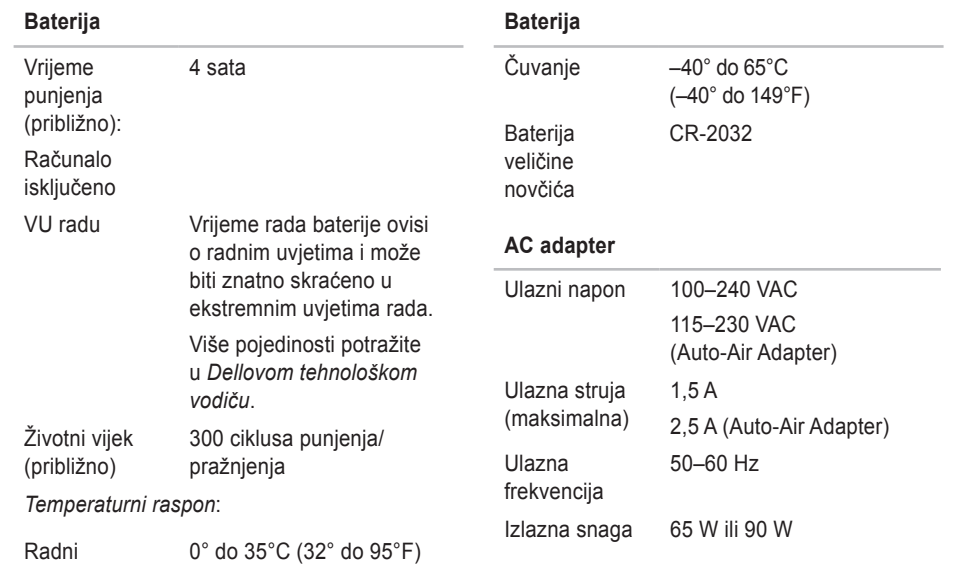

<span id="page-60-0"></span>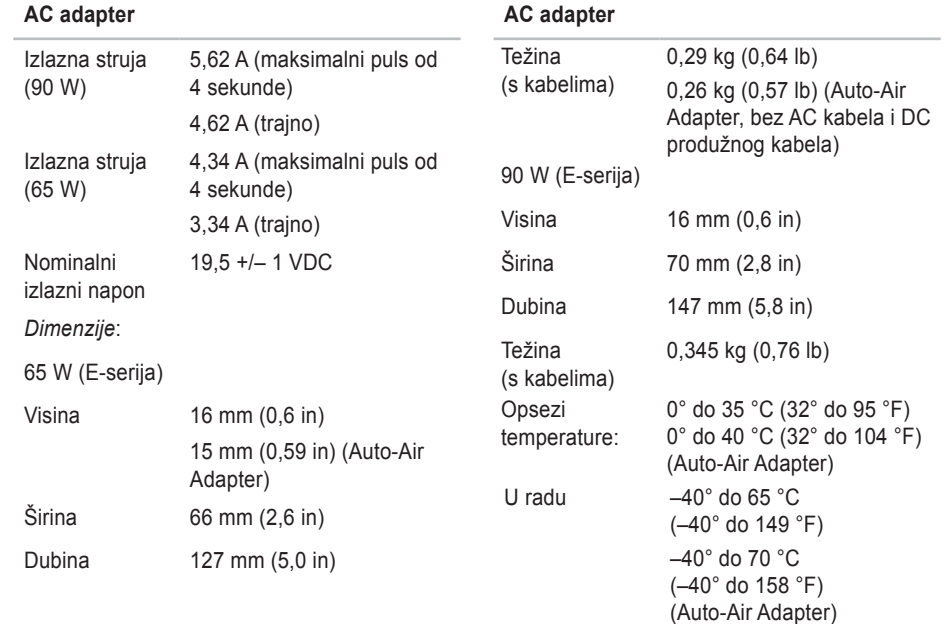

**59**

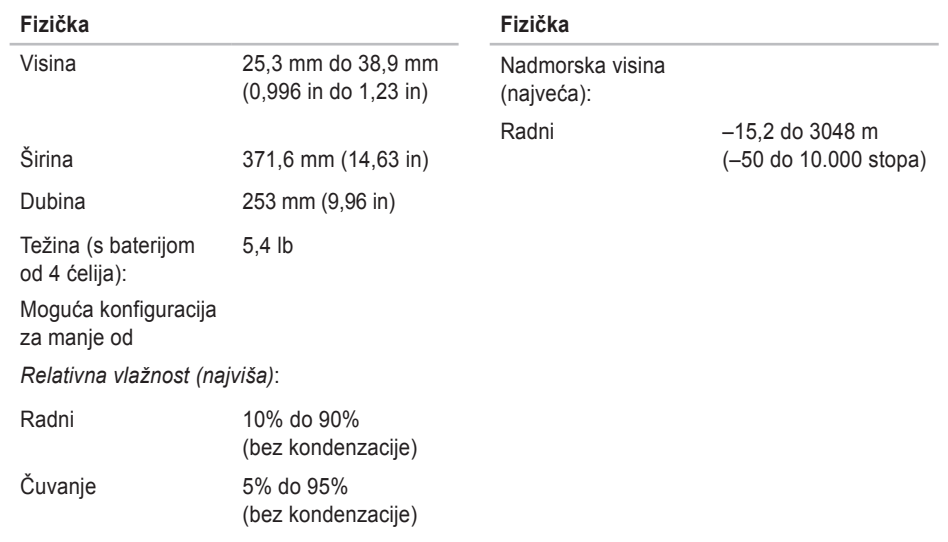

## <span id="page-62-0"></span>**Dodatak**

## **Obavijest o proizvodu Macrovision**

Ovaj proizvod ukljuèuje tehnologiju za zaštitu autorskih prava koju štiti Zavod za patente u SAD-u i ostala prava intelektualnog vlasništva. Korištenje ove tehnologije za zaštitu autorskih prava mora autorizirati Macrovision, a namijenjena je za korištenje kuæi i za ostala ogranièena gledanja osim ako Macrovision nije drugaèije odredio. Zabranjen je obrnuti inženjering ili rastavljanje.

#### <span id="page-63-0"></span>**A**

AC adapter velièina i težina **[59](#page-60-0)** adrese e-pošte za tehnièku podršku **[45](#page-46-0)** adrese e-pošte za podršku **[45](#page-46-0)** AutoTech **[45](#page-46-0)**

### **C**

CD diskovi, reprodukcija i stvaranje **[23](#page-24-0)**

#### **D**

DellConnect **[44](#page-45-0)** Dell dijagnostika **[34](#page-35-0)** Dell obnova tvornièke slike **[37](#page-38-0)** Dellovo središte za podršku **[31](#page-32-0)** Dell Technology Guide (Dellov tehnološki vodiè) radi više pojedinosti **[49](#page-50-0)** Dell web stranica za podršku **[50](#page-51-0)** Dijagnostički kontrolni popis **[47](#page-48-0)** diskovi korištenje **[22](#page-23-0)** vaðenje **[22](#page-23-0)**

#### **E**

energija oèuvanje **[24](#page-25-0)**

#### **F**

FTP prijava anonimna **[45](#page-46-0)**

#### **I**

Internetska veza **[9](#page-10-0)**

#### ISP

Internet Service Provider - Davatelj usluge internetske veze **[9](#page-10-0)**

### **K**

komunikacije **[53](#page-54-0)** kontaktiranje Della online **[48](#page-49-0)**

#### **M**

matièna ploèa **[53](#page-54-0)** Microsoft™ Windows Vista® **[9](#page-10-0)** mogućnosti horizontalnoga ili vertikalnog stalka **[6](#page-7-0)** mogućnosti raèunala **[23](#page-24-0)** mrežna veza sreðivanje **[27](#page-28-0)**

#### **N**

nazovete Dell **[47](#page-48-0)**

### **O**

obnavljanje tvornièke slike sustava **[39](#page-40-0)** Obnova sustava **[37](#page-38-0)** ooštećenje, izbjegavanje **[5](#page-6-0)** otprema proizvoda radi vraæanja ili popravka **[46](#page-47-0)**

#### **P**

podaci **[51](#page-52-0)** podrška za korisnike **[44](#page-45-0)** podržana memorija **[52](#page-53-0)** pogon diska podržane velièine diskova **[22](#page-23-0)** pomoći dobivanje pomoæi i podrške **[43](#page-44-0)** poruke sustava **[32](#page-33-0)** postavke podataka, sigurnosnih kopija **[24](#page-25-0)** postavljanje stalka **[6](#page-7-0)**

povrati u okviru jamstva **[46](#page-47-0)** prikljuèi (vanje) na internet **[9](#page-10-0)** prilagoðavanje vaših energetskih postavki **[24](#page-25-0)** prilagoðivati vašu radnu površinu **[23](#page-24-0)** pripreme, prije nego poène **[5](#page-6-0)** problema, rješavanje **[25](#page-26-0)** problema s hardverom **[34](#page-35-0)** problemi sa softverom **[29](#page-30-0)** problemi s memorijom rješavanje **[28](#page-29-0)** problemi s napajanjem, rješavanje **[27](#page-28-0)** procesor **[51](#page-52-0)** proizvodi informacije i kupnja **[46](#page-47-0)**

## **R**

raèunalo, s pripremom **[5](#page-6-0)** razvodnici za napajanje, upotreba **[6](#page-7-0)** reinstaliranje Windowsa **[37](#page-38-0)** resursi Traženje dodatnih **[49](#page-50-0)** rješavanja problema s hardverom **[34](#page-35-0)** rješavanje problema **[25](#page-26-0)**

## **S**

softverske znaèajke **[22](#page-23-0)** stanje narudžbe **[45](#page-46-0)** Stranice za podršku širom svijeta **[44](#page-45-0)** strujanje zraka, omoguæavanje **[5](#page-6-0)** stvaranjem sigurnosnih **[24](#page-25-0)** svjetla stanja ureðaja **[12](#page-13-0)**

## **T**

tehnièka podrška **[44](#page-45-0)** traženje dodatnih podataka **[49](#page-50-0)**

## **U**

upravljaèkim programima i preuzimanjima **[50](#page-51-0)**

### **V**

ventilacija, osiguravanje **[5](#page-6-0)**

#### **W**

Windows, reinstaliranje **[37](#page-38-0)**

Windows Vista®

Program Compatibility Wizard (Čarobnjak za kompatibilnost programa) **[29](#page-30-0)** reinstaliranje **[41](#page-42-0)**

#### **Z**

za stvaranje i izvoðenje DVD diskova **[23](#page-24-0)**

## **Ž**

žièna mreža mrežni kabel, prikljuèivanje **[7](#page-8-0)**

Tiskano u Irskoj

www.dell.com | support.dell.com

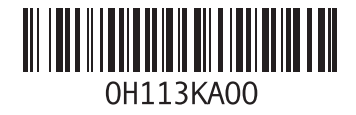